#### **BROOME COMMUNITY COLLEGE** FOUNDATION, INC.  $\mathbb{C}$ \* $\mathbb{C}$ Building a brighter future through your support!

# **How to Apply for Scholarships Online**

### **1) FOR CURRENT STUDENTS:**

To begin go to **[sunybroome.awardspring.com](https://sunybroome.awardspring.com/)**. Use your my College username and password to login. You should be seeing this screen or one very similar to it (may have different news blocks):

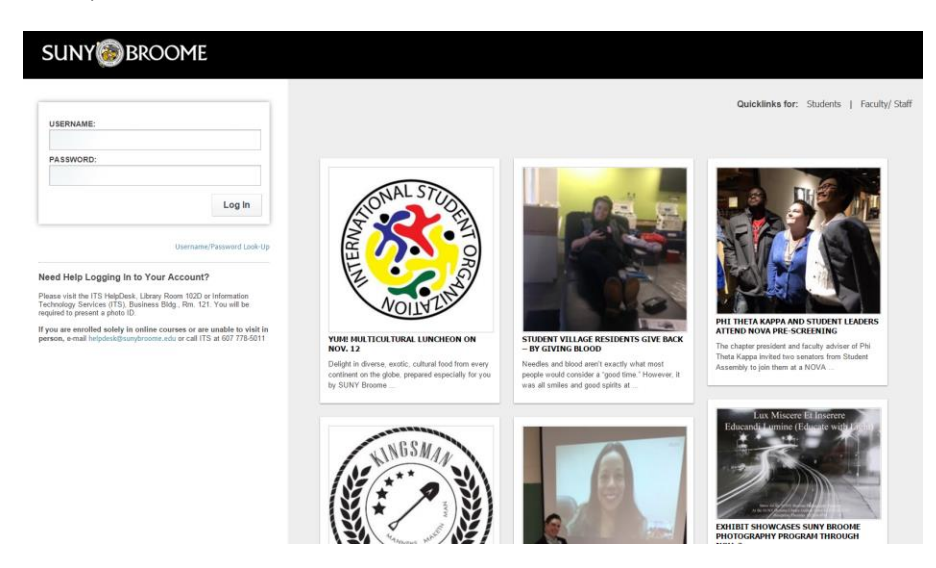

## **FOR PROSPECTIVE STUDENTS:**

To begin go to **[sunybroome.awardspring.com/prospective/register](https://sunybroome.awardspring.com/prospective/register)**

To begin applying for scholarships you will need to first create a new account and register. Once you create your account you will be able to access your application using the same credentials at any time. You should be seeing this screen:

# **SUNY BROOME**

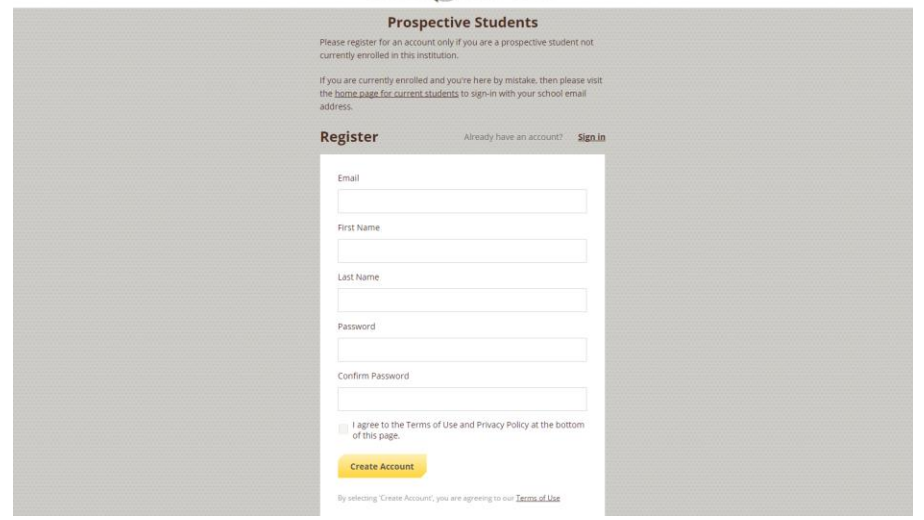

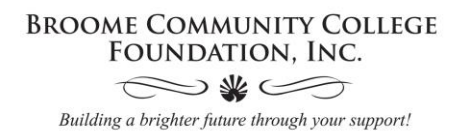

2) To begin the application process you will click "Start Application" which will take you into the general application (required to match you to all scholarships you may be eligible for).

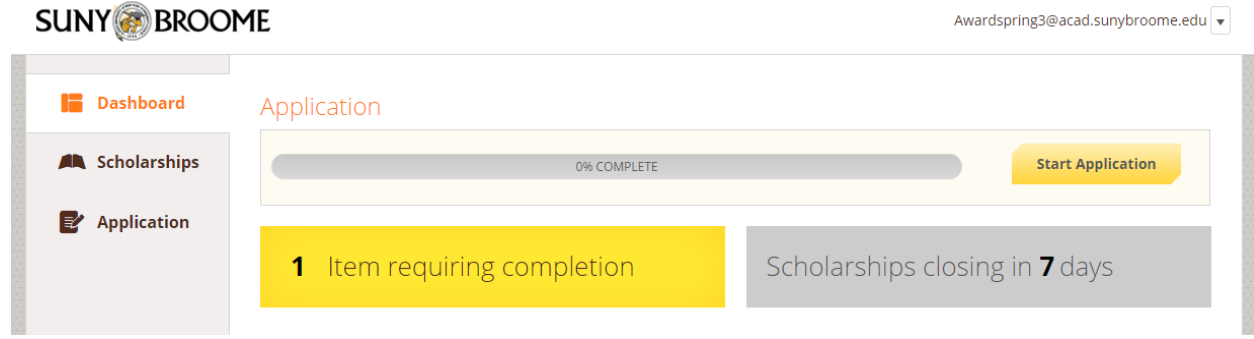

3) Notice that as you complete each section of the application the section is marked complete, signifying that you have completed all necessary requirements for that section.

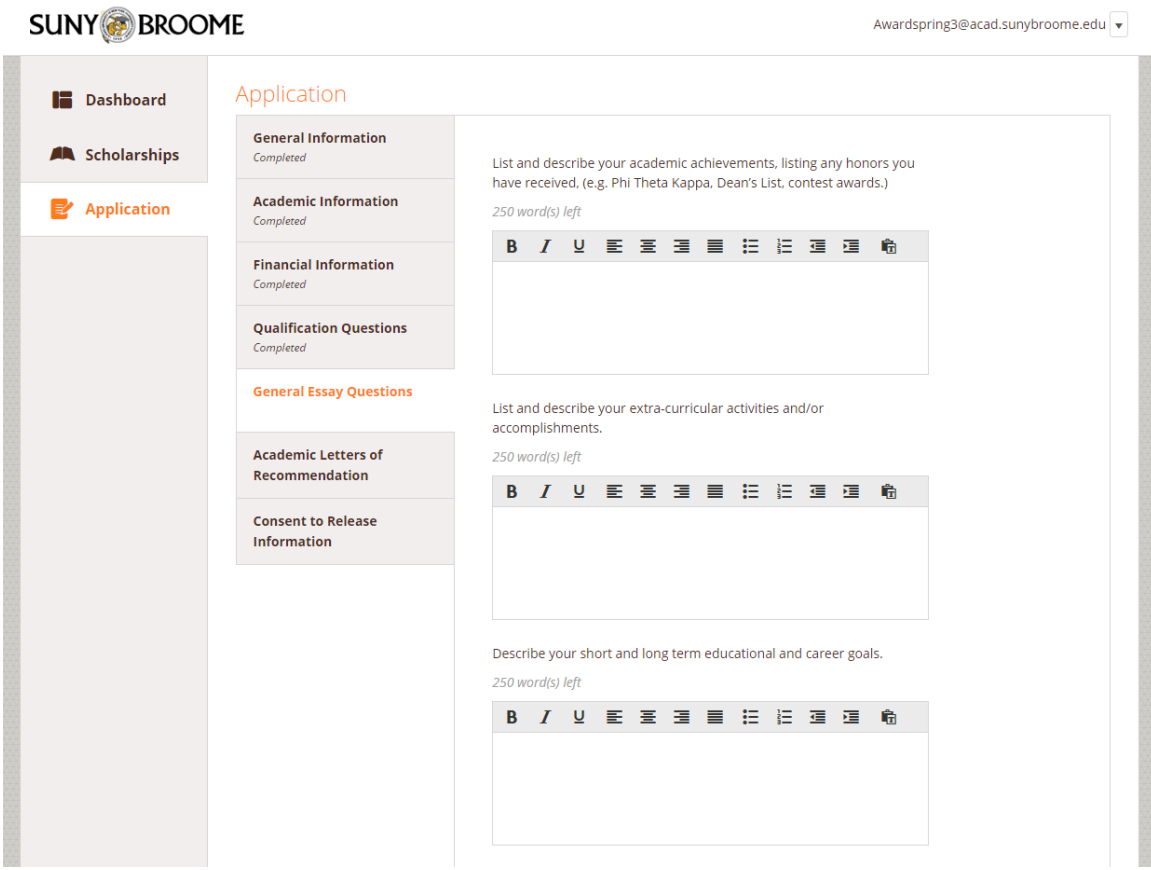

#### **BROOME COMMUNITY COLLEGE** FOUNDATION, INC.  $\mathbb{C}$ \* $\mathbb{C}$ Building a brighter future through your support!

4) **When requesting your Letters of Recommendation you must request two.** You will notice that when a recommendation has not been submitted it shows as pending. Click on the "Edit Request" button for each recommendation request you would like to resend. Once your recommender submits your letter of recommendation it is marked as completed and turns orange. You can still apply for scholarships even if we have not received your recommendations yet.

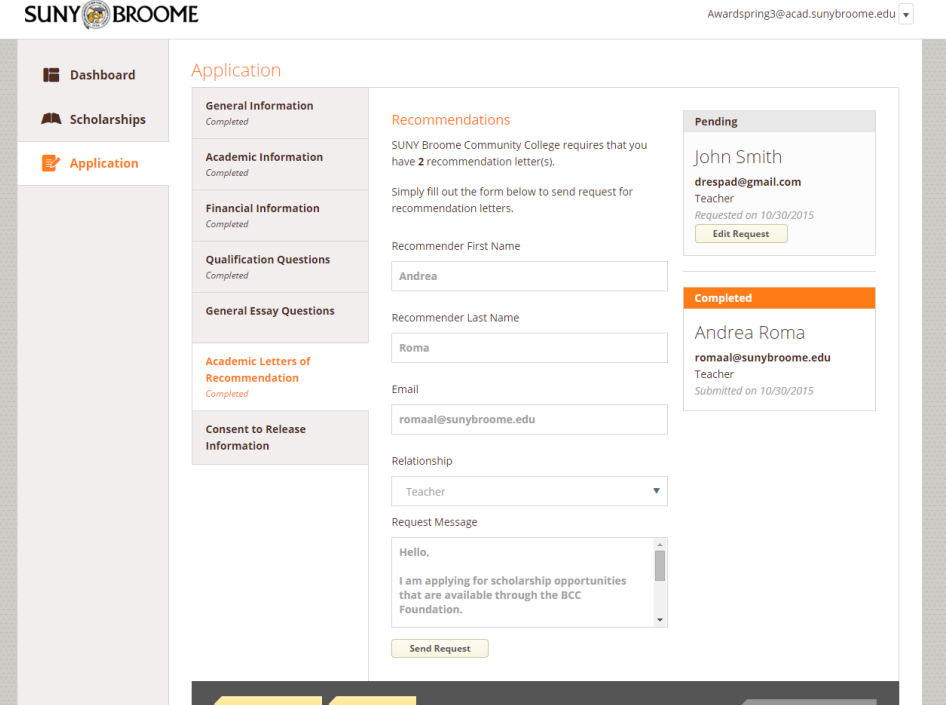

5) Once you have completed each tab on the general application you can submit your application by clicking "Submit Application" at the bottom of the screen.

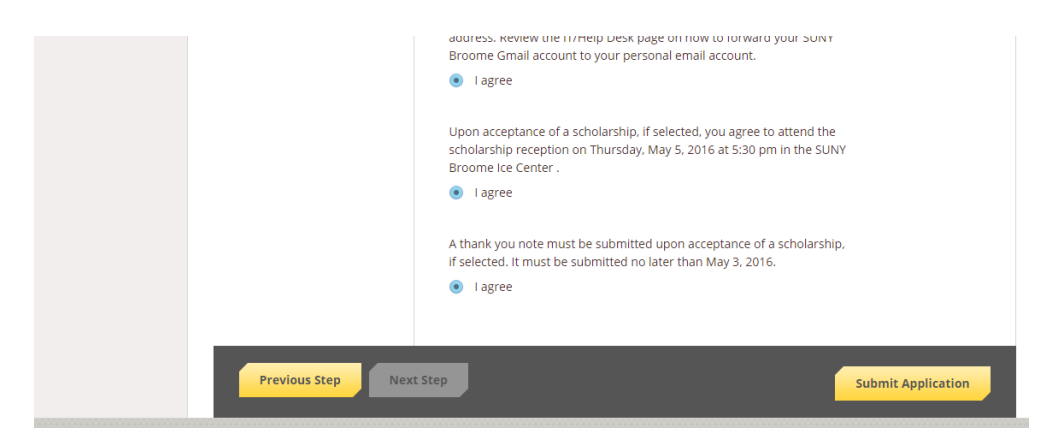

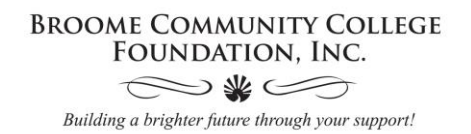

6) After submission, a list of scholarships that you qualify for will appear. Complete the next steps necessary to apply by clicking "Complete Follow-up".

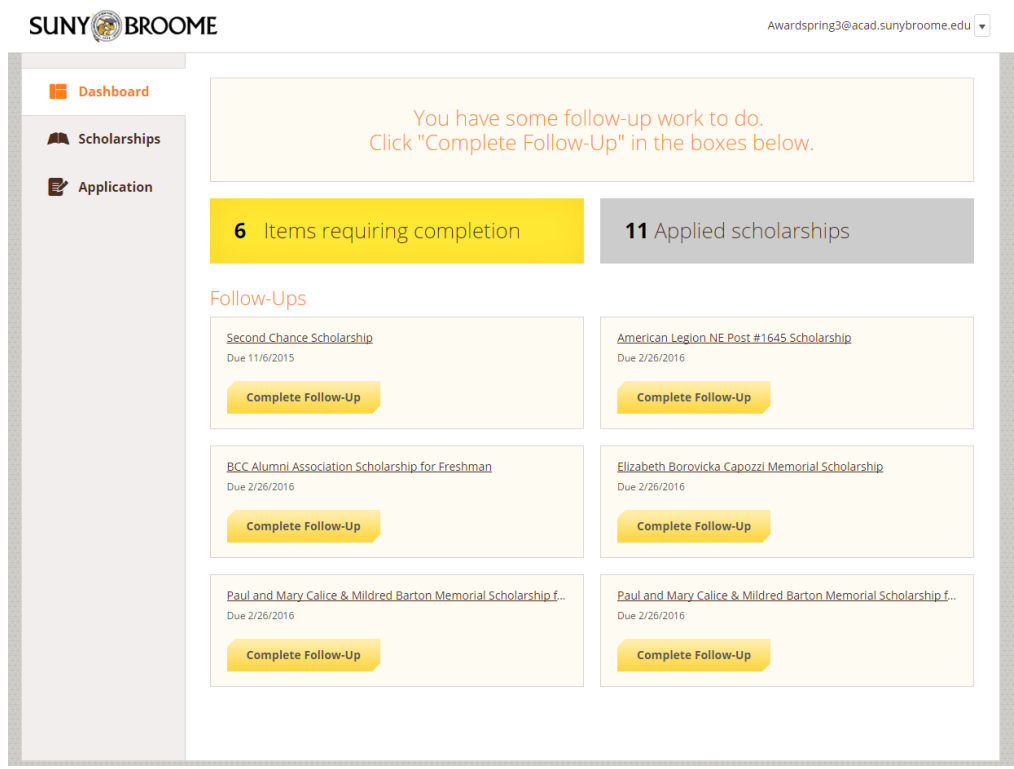

7) Scholarships that you have applied for will appear in your applied scholarships section on the Dashboard.

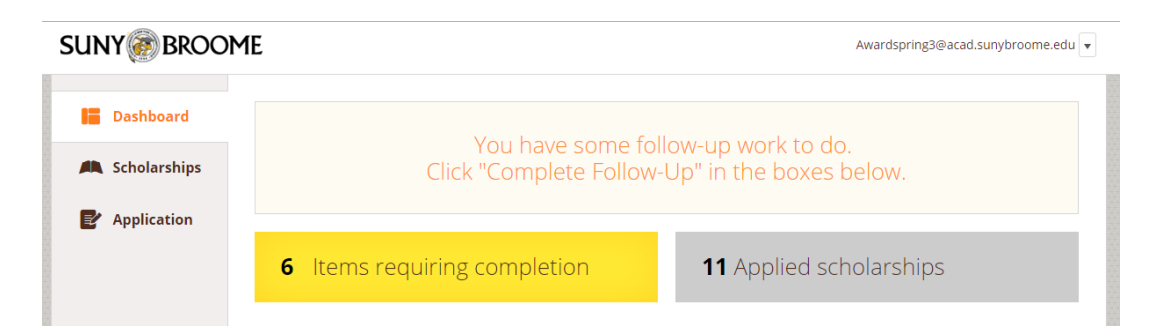

8) **FOR CURRENT STUDENTS:** Be sure to check your SUNY Broome Gmail account for communication about your scholarship application.

**FOR PROSPECTIVE STUDENTS:** Be sure to check the email you indicated in your application for communication about your scholarship application.